# Opprette skjema i Forms i forkant av årsmøte (via Teams)

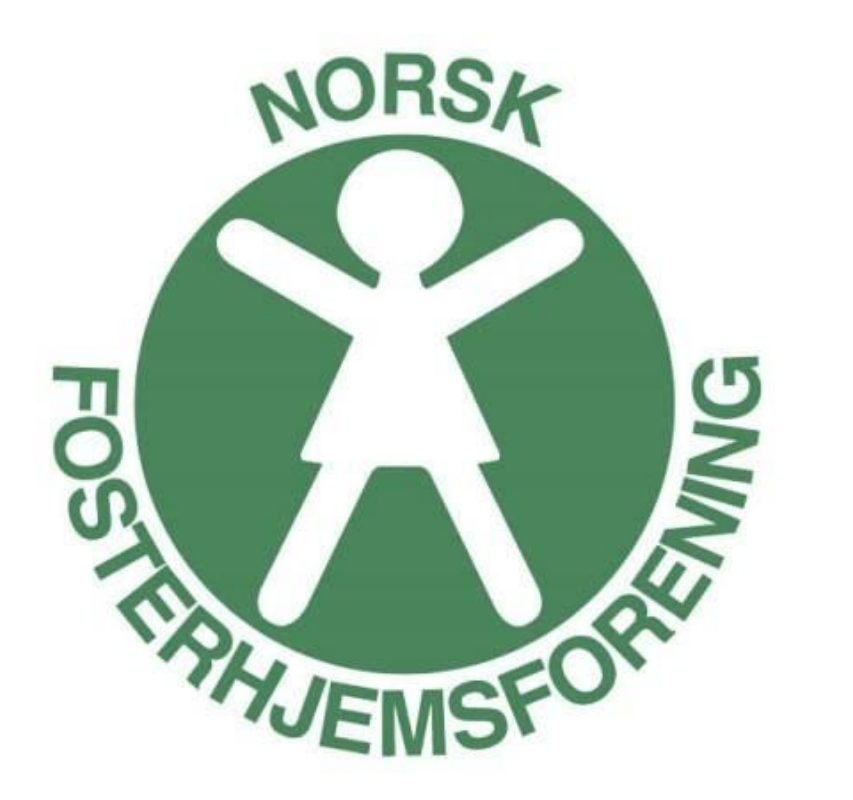

## Opprette skjema i Forms i forkant av årsmøte

- 1. I Teams, trykk på **Kalender**
- 2. Trykk på **kalenderposten** for årsmøtet
- 3. Trykk på **Chat med deltakere**

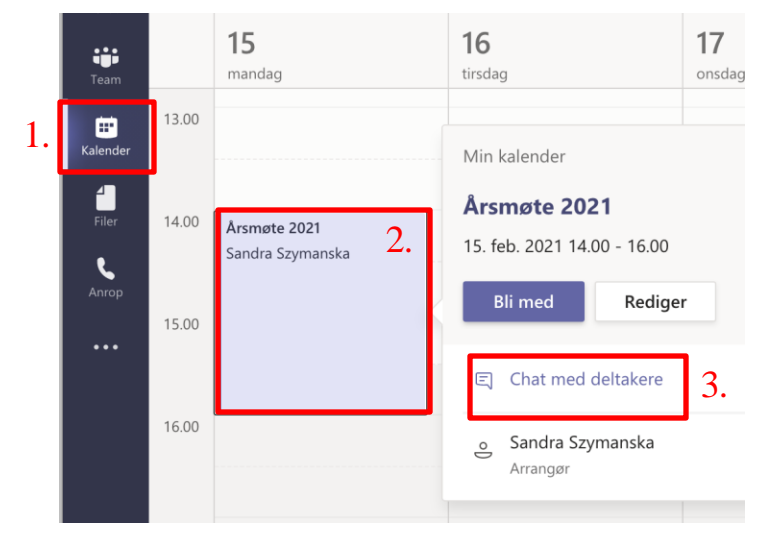

4. Chatvindue for møte vil åpnes. **Trykk på +** for å få frem flere muligheter for møte – her skal vi finne frem Forms

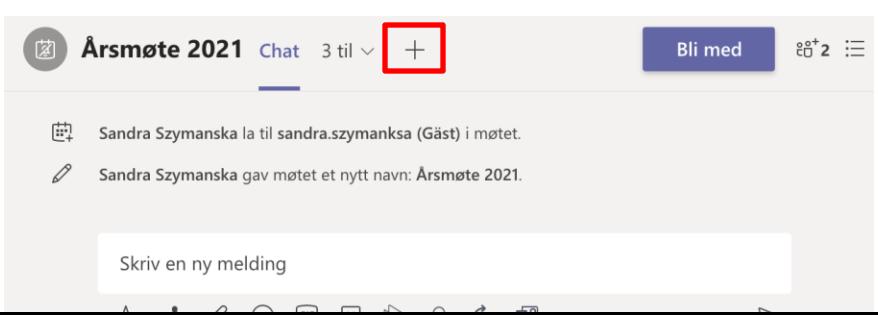

#### 5. Trykk på **Forms**, og så **Legg til**

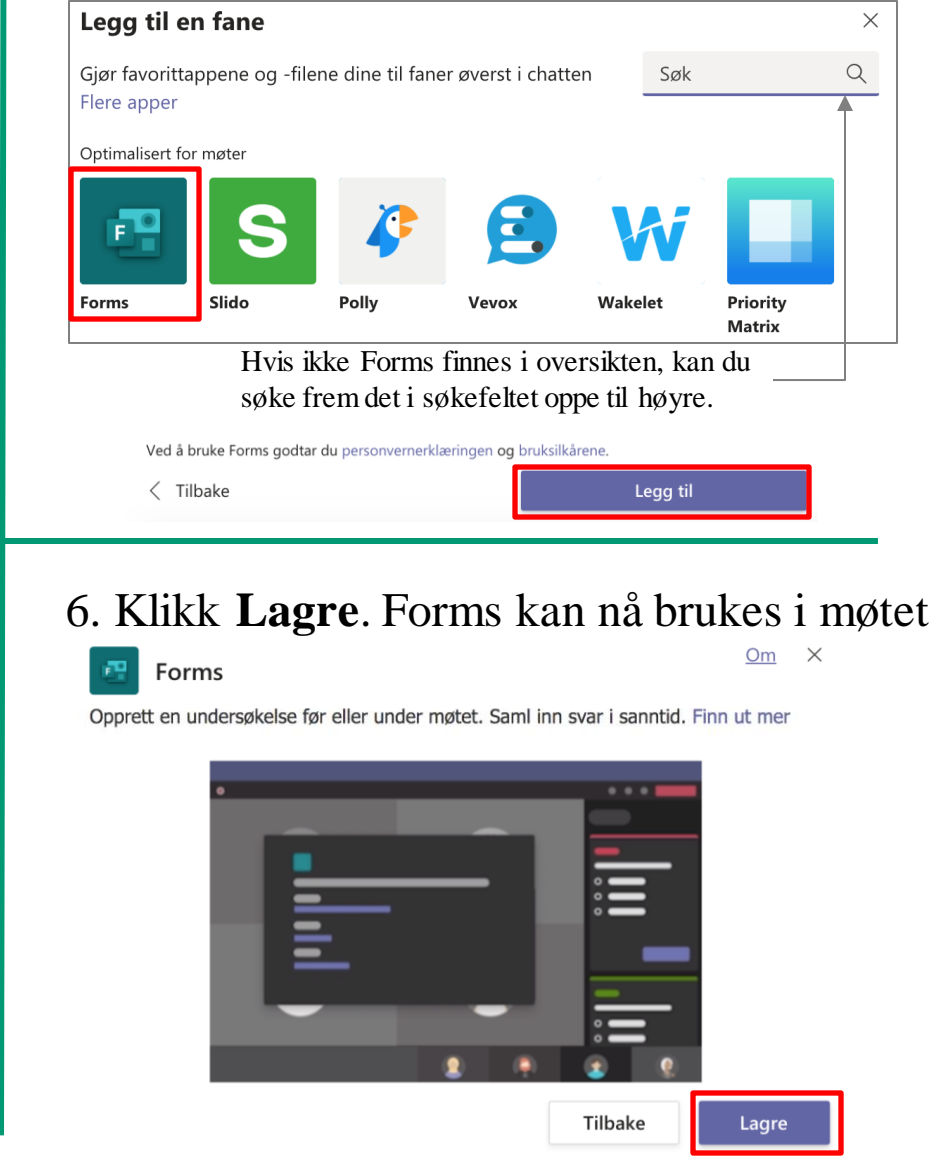

# Opprette skjema i Forms i forkant av årsmøte

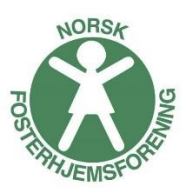

7. For å opprette en avstemming, gå inn på fliken for **Avstemninger**.

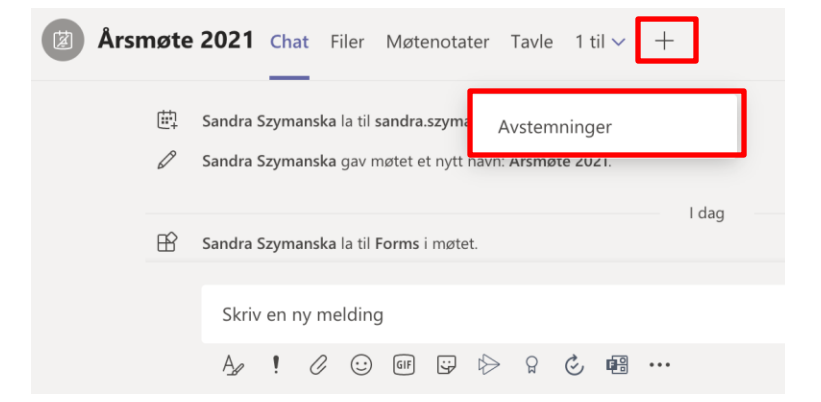

#### 8. Trykk på **+ Opprett ny undersøkelse**

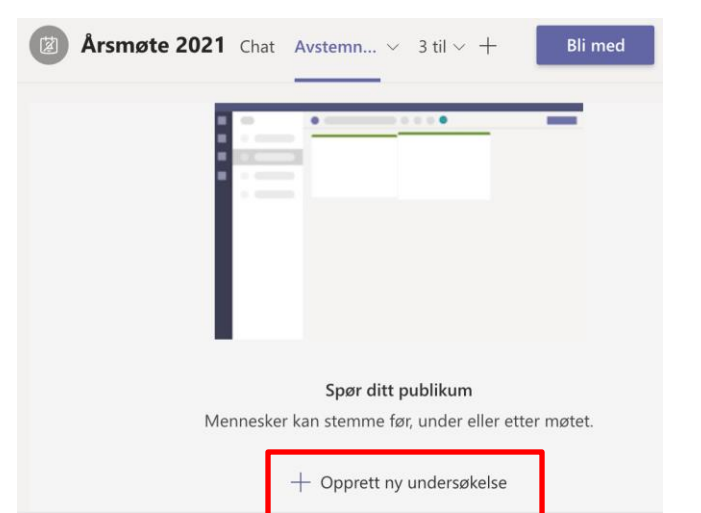

9. Fyll ut **navn på spørsmålet**, f.eks. Valg av styreleder, og **alternativene** som kan stemmes på. Klikk **Lagre** når du er ferdig.

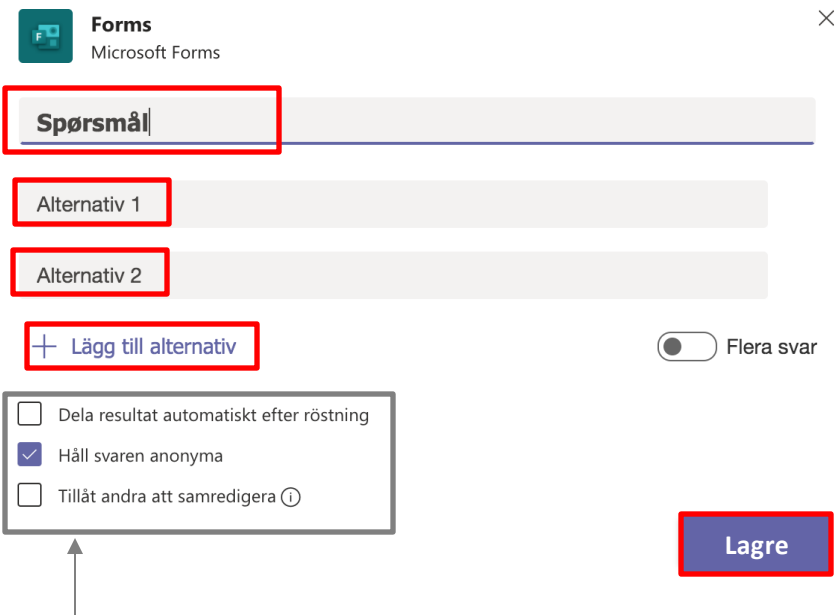

- **Huk av Del resultat automatisk** (hvis denne er huket i, vil resultatene oppdateres løpende som de kommer inn – når den ikke er huket velger du når du vil dele resultatet)
- ✓ **Huk av Tillat andre å samredigere**
- ✓ La **Behold anonyme svar** være huket, slik at man ikke ser hvem som stemt hva

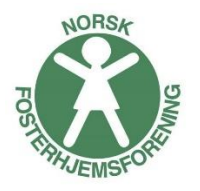

## Opprette skjema i Forms i forkant av årsmøte

Her ser du at undersøkelsen er lagret som en **Kladd**, at den er **Anonym** og at resultatene er **ikke delt.** Det fremgår også at det er **Bare du** som kan se undersøkelsen

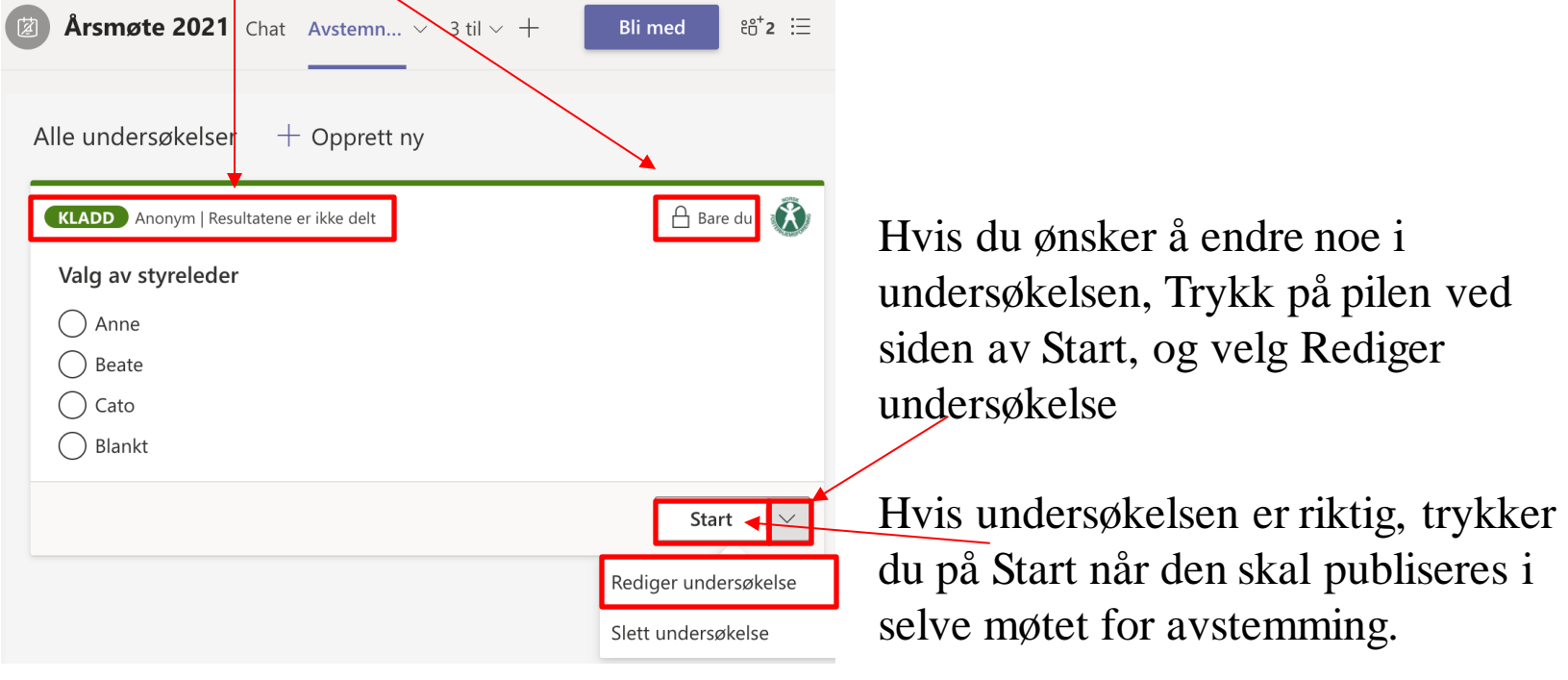

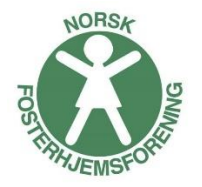

# Få frem og gjennomfør avstemning i møte

På tidspunktet for årsmøtet finner du dine avstemninger på samme sted som du opprettet dem – under **Avstemning** i chatten for møtet.

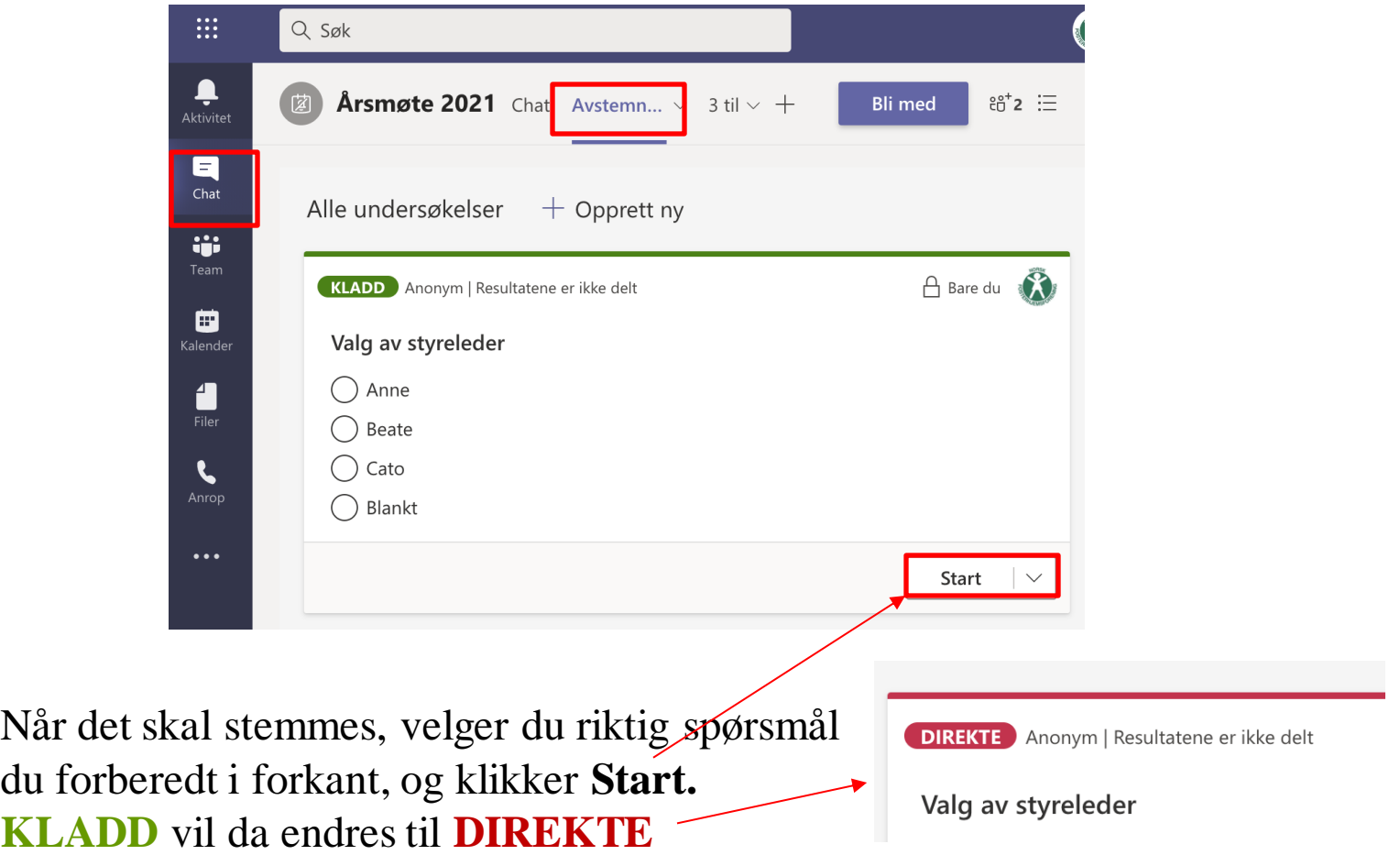

# Få frem og gjennomfør avstemning i møte

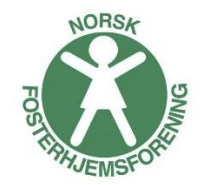

Avstemningen dukker opp i chatten til møtet, og deltakerne kan stemme ved å klikke i ønsket valg og trykke Submit Vote.

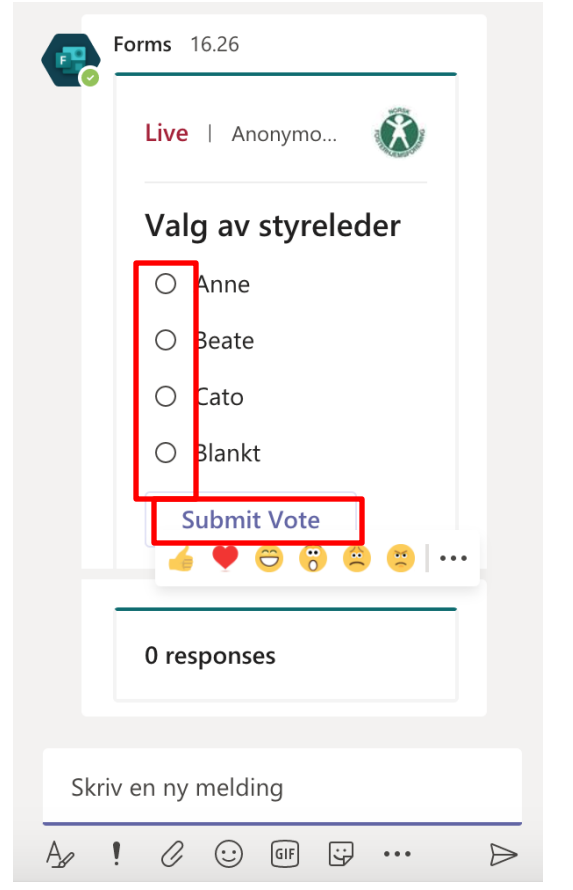

Når deltakerne fått tid til å svare, kan du velge å **Lukke undersøkelsen**

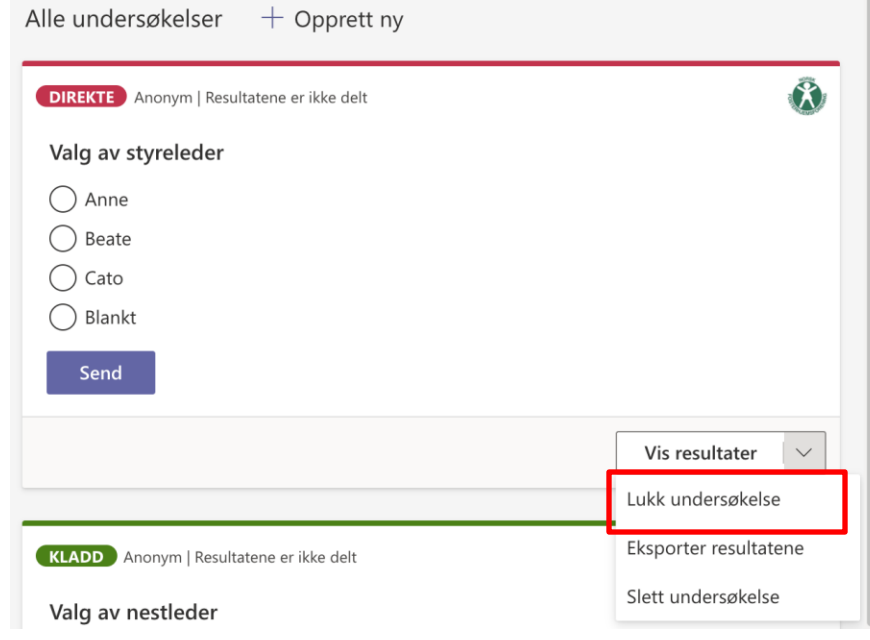

#### Den endres da fra **DIREKTE** til **LUKKET**:

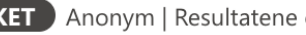

**LUKKET** Anonym | Resultatene er ikke delt

#### Resultat etter avstemning i møte

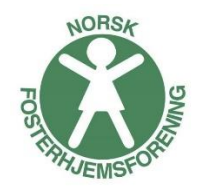

Du kan nå se resultatene. Klikk Eksporter for å laste ned en excelfil med sammenstilling av resultat.

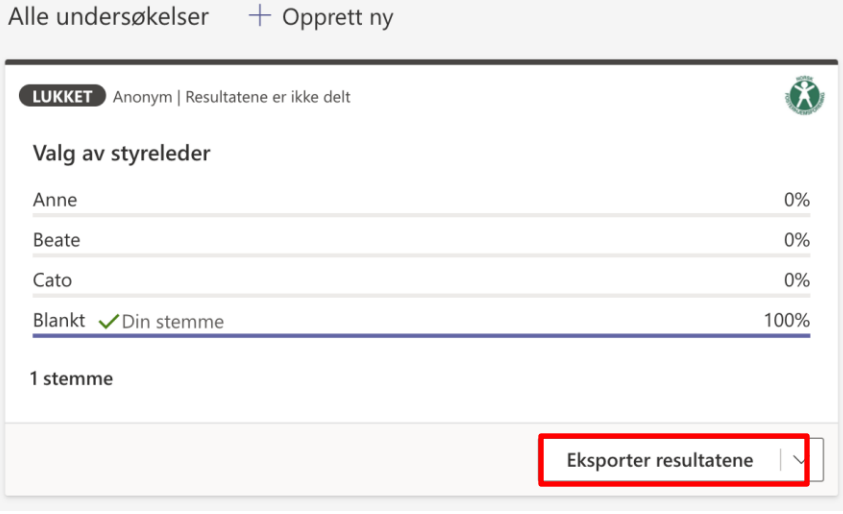

Har du valg vil de synes med en gang i chatten etter hvert som deltakeren sender inn sine stemmer:

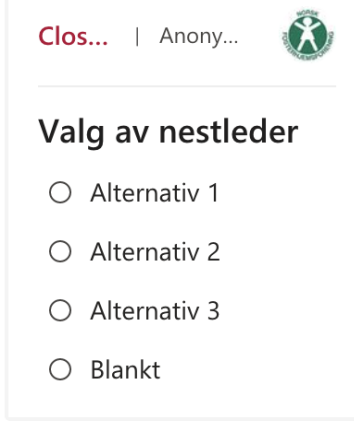

#### Oppdatert

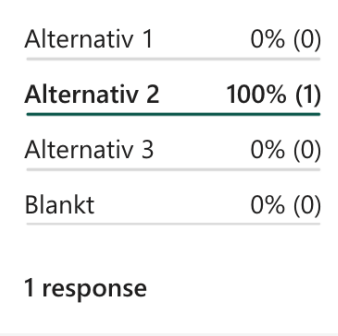

#### Resultat etter avstemning i møte

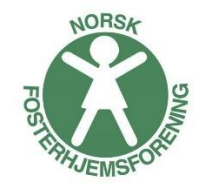

Du finner alle dine avstemninger under Forms når du logger deg på portal.office.com

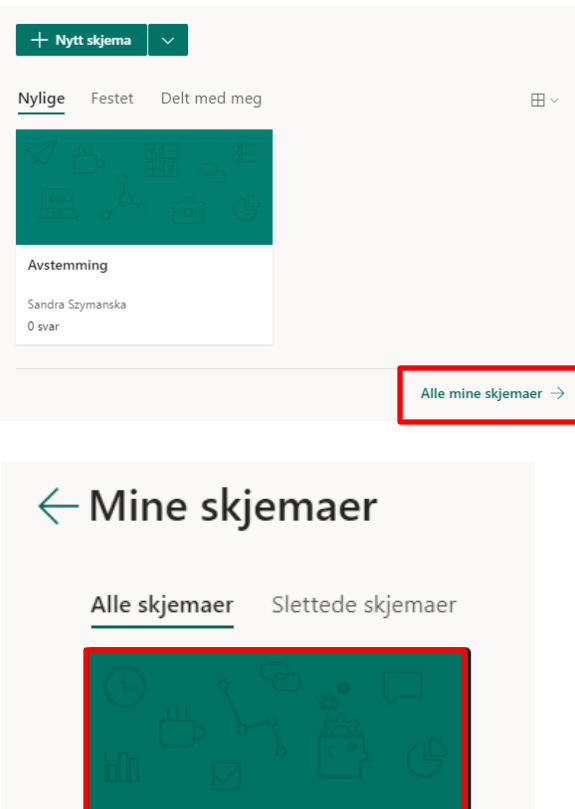

Valg av styreleder

1 svar

- 1. Gå in på Alle mine skjemaer
- 2. Velg ønsket skjema
- 3. Under Svar finner du resultatene

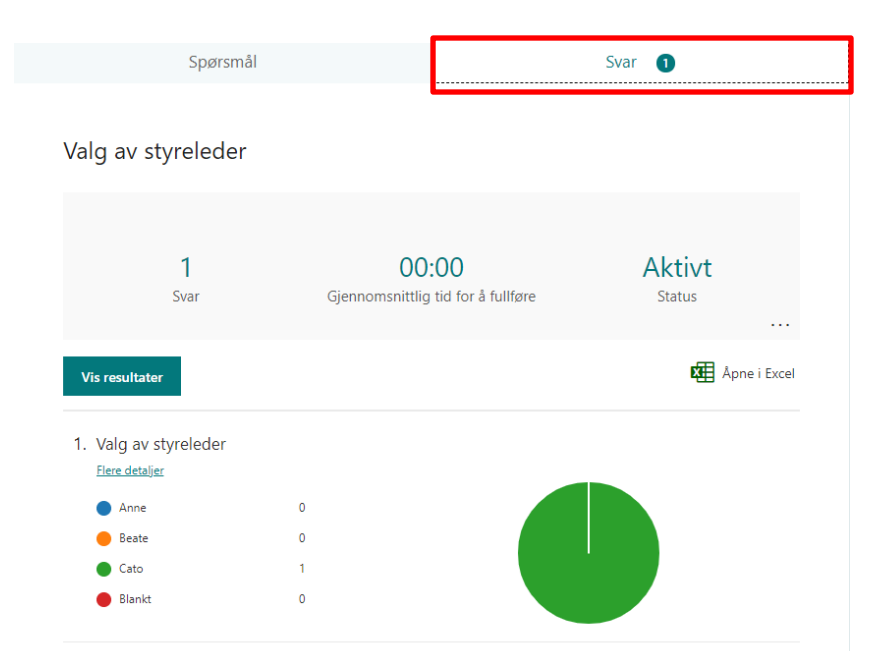

### Resultat etter avstemning i møte

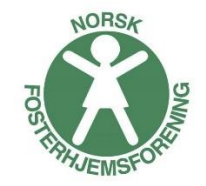

Tips: hvis du ønsker å dele resultat med deltakerne på en enkel måte, kopier lenke eller ta en skjermdump av resultatet fra denne siden, og lim inn i chatten  $\odot$ 

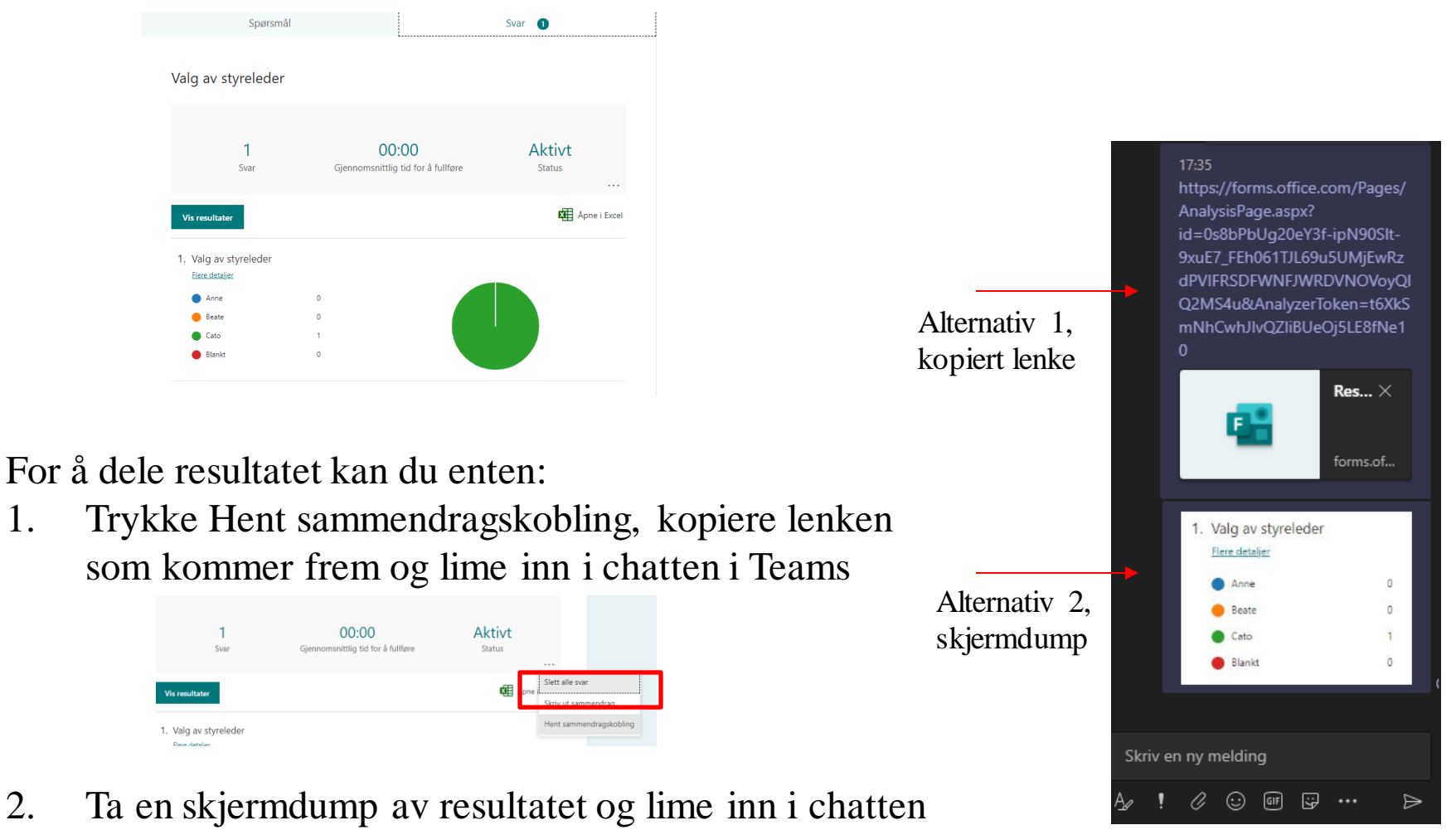